## **Download and Email Accounts Payable Spreadsheet**

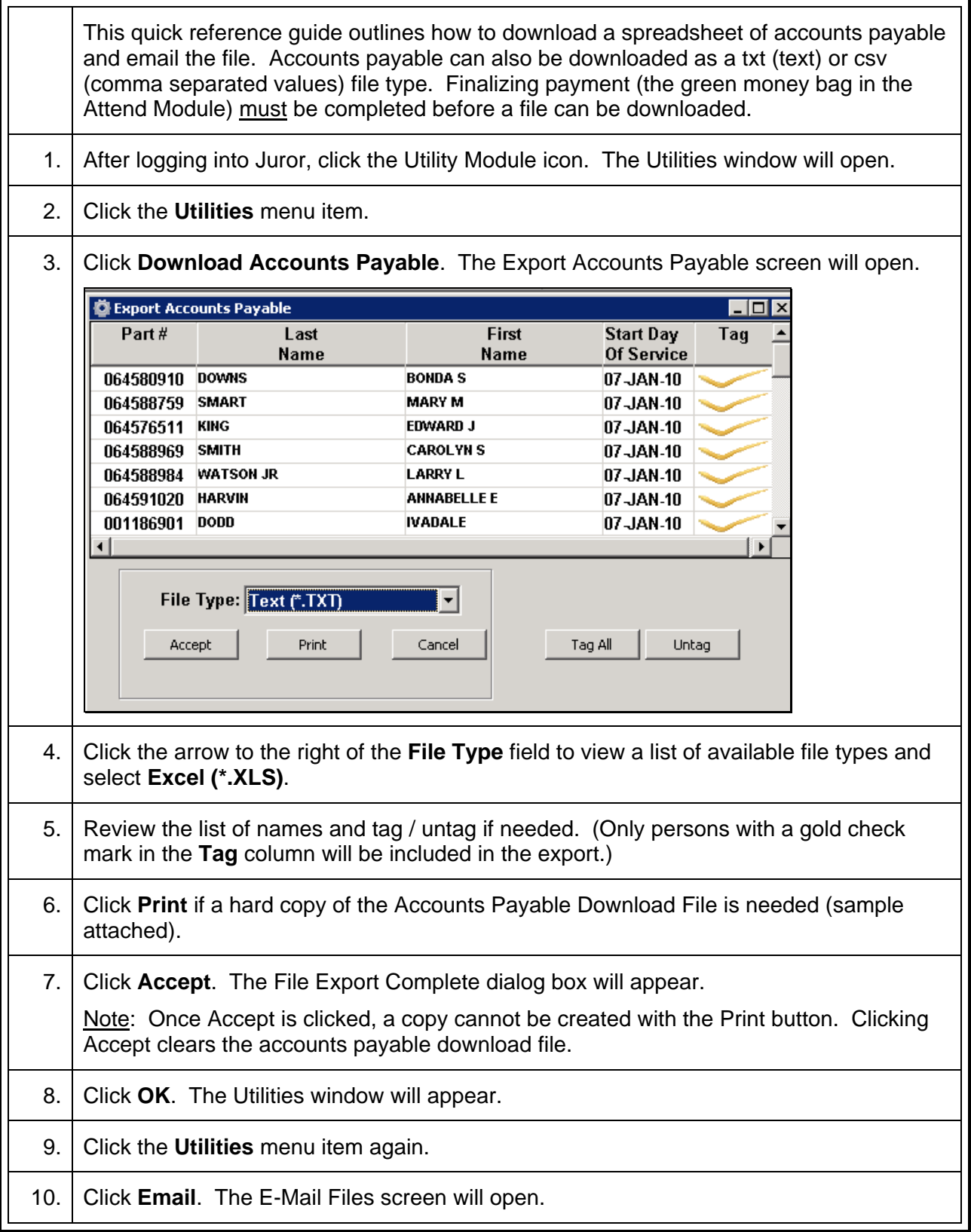

Financial Audit No(s) :

11. Scroll through the **File Name** list and double click the needed file. The first two numbers are the year, the next two numbers are the month, the third two numbers are the date, and the last two numbers are the tally of files created that month (01, 02, 03, etc). The first spreadsheet created in January, and created on January 7, 2010, would have the file name of 10010701.xls. 12. After selecting the file, click **Send**. The file will be emailed to the address listed. 13. Click OK in the Message Sent dialog box which appears. The Utilities window will open.

## **Accounts Payable Download File**

## **Sample**

Date: 03/10/10 Time: 09:31:30 AM

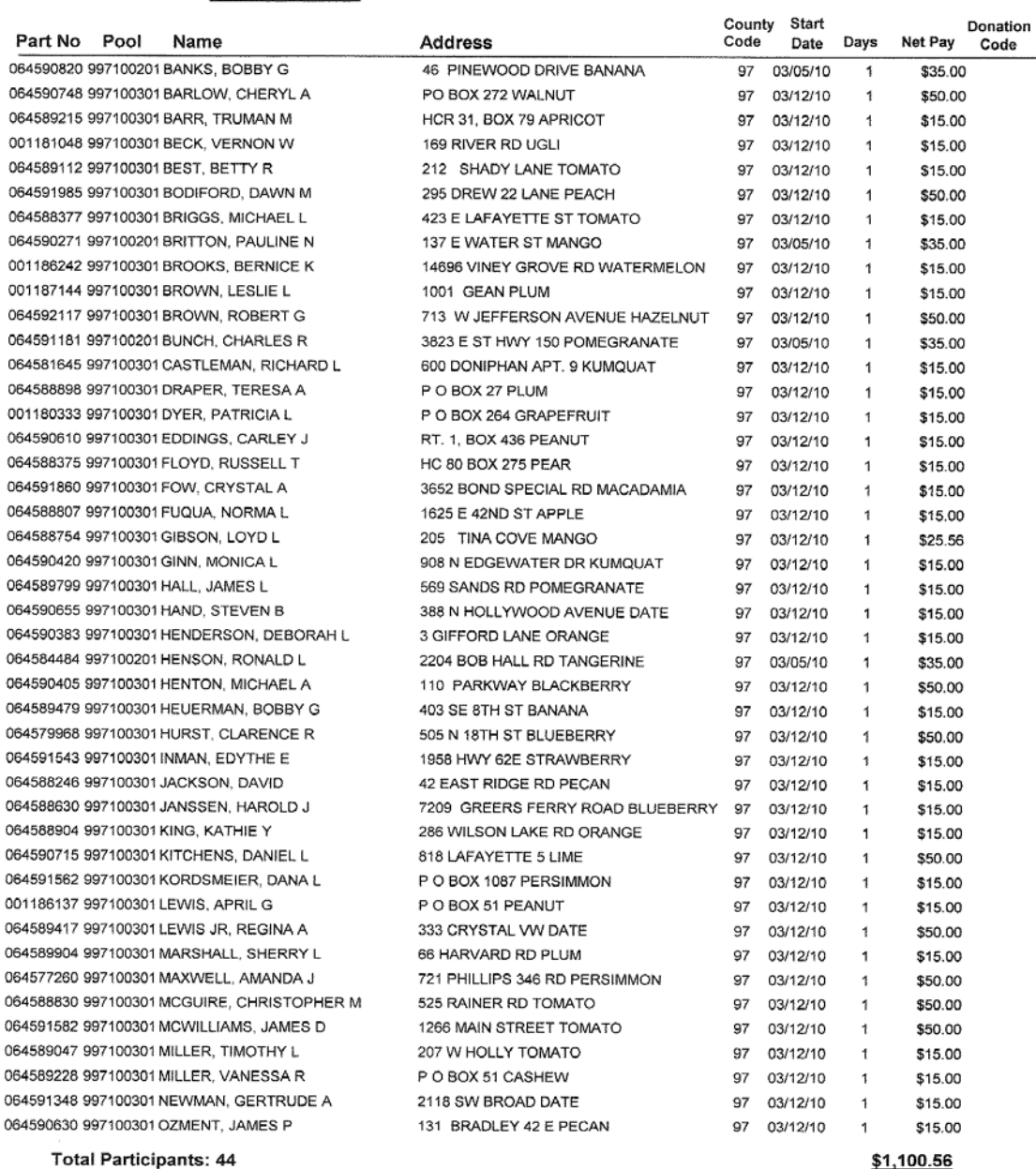